## **How to E-Sign Your Lease Agreement**

Login to the website, arriving at the "My Account" page. Click on the "View Details" link.

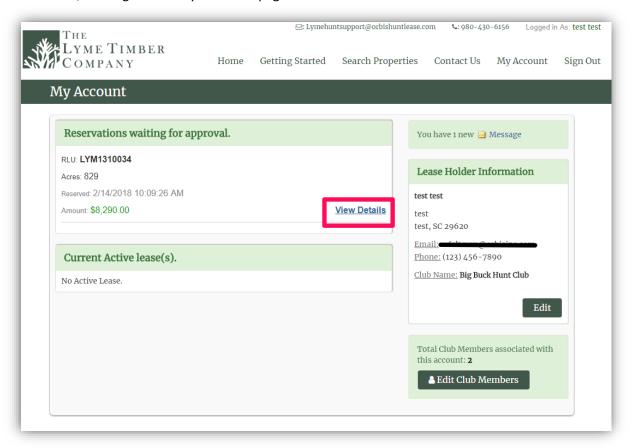

You will be directed to the "Reservation Details" page where you are given the opportunity to accept your reservation and create your lease agreement. To begin, click the "Accept Reservation" button.

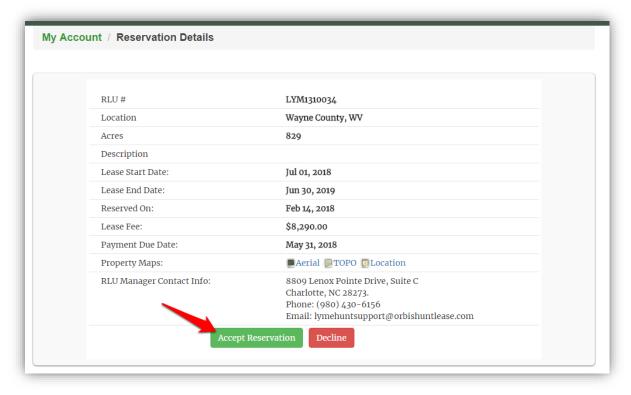

## **Lease Creation Wizard**

Be sure to carefully read the directions on each page to verify the information before creating the Lease Document. To proceed through the tabbed pages, click the button located at the bottom center of the screen. You can select the "Exit" button located at the bottom right of the screen to exit the wizard at any time.

1. <u>Lease Summary</u>: Displays the reservation information for your club. Verify that the RLU number, price, payment due date, and the Lease start and end date are correct and click "Verify Club Members" to proceed to the next tab.

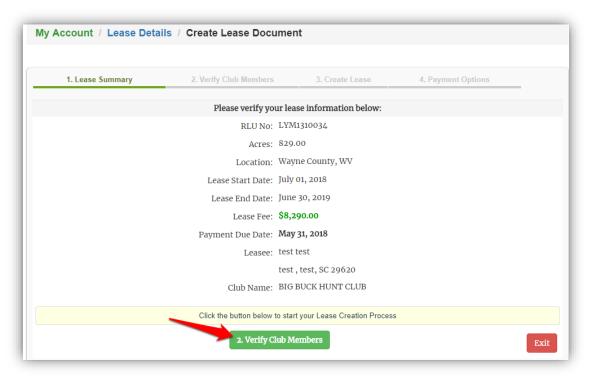

2. <u>Verify Club Members</u>: Displays your hunt club's information. It is very important that you make sure this page lists all of your club's members with their correct address, phone number, and email address. Click "Create Lease" to proceed to the next tab.

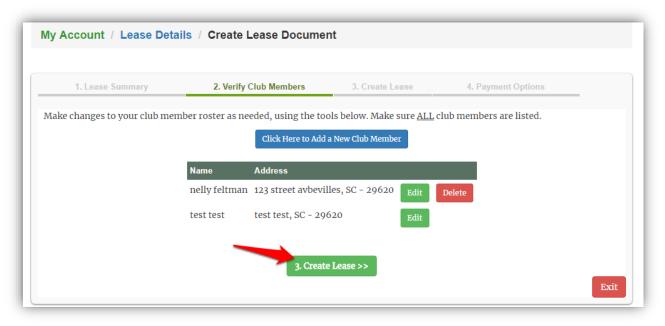

3. Create Lease: Allows you to e-sign your lease agreement document.

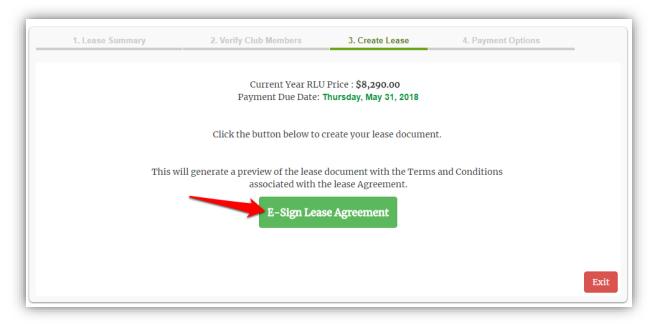

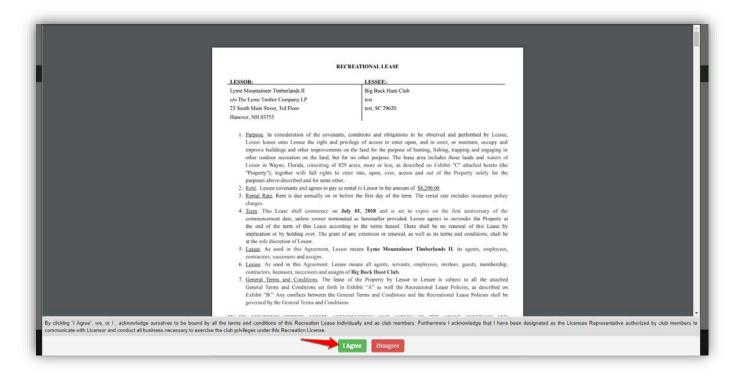

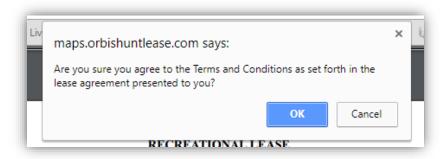

4. <u>Payment Options</u>: Print your payment invoice and mail your certified check or money order to the address indicated on the payment invoice.

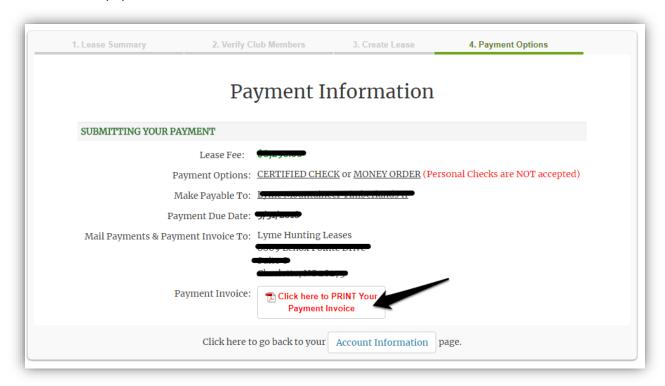